## **วิธีการใช้งานระบบการให้บริการ E-Service**

1. เปิดโปรแกรม Browser

2. พิมพ์ชื่อหน่วยงาน หรือ URL ของเว็บไซต์หน่วยงาน <https://nongsor.go.th/home.php>

และ คลิก Enter จะปรากฏหน้าหลักของเว็บไซต์

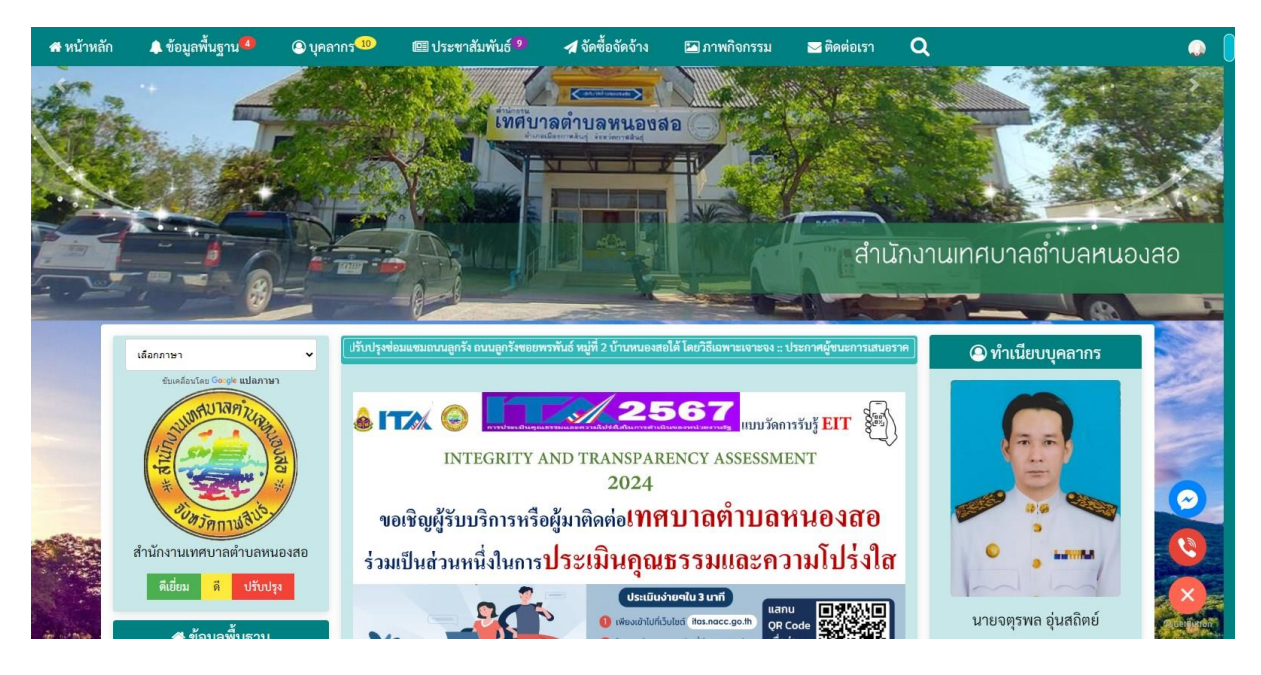

3. สังเกต Banner ระบบบริการออนไลน์ (E-Service) จะอยู่ตรงกลางเกือบบริเวณด้านล่างบน หน้า Home Page ของเว็บไซต์

## 4. คลิกเลือกการใช้งานบริการต่าง ๆ ที่ต้องการ

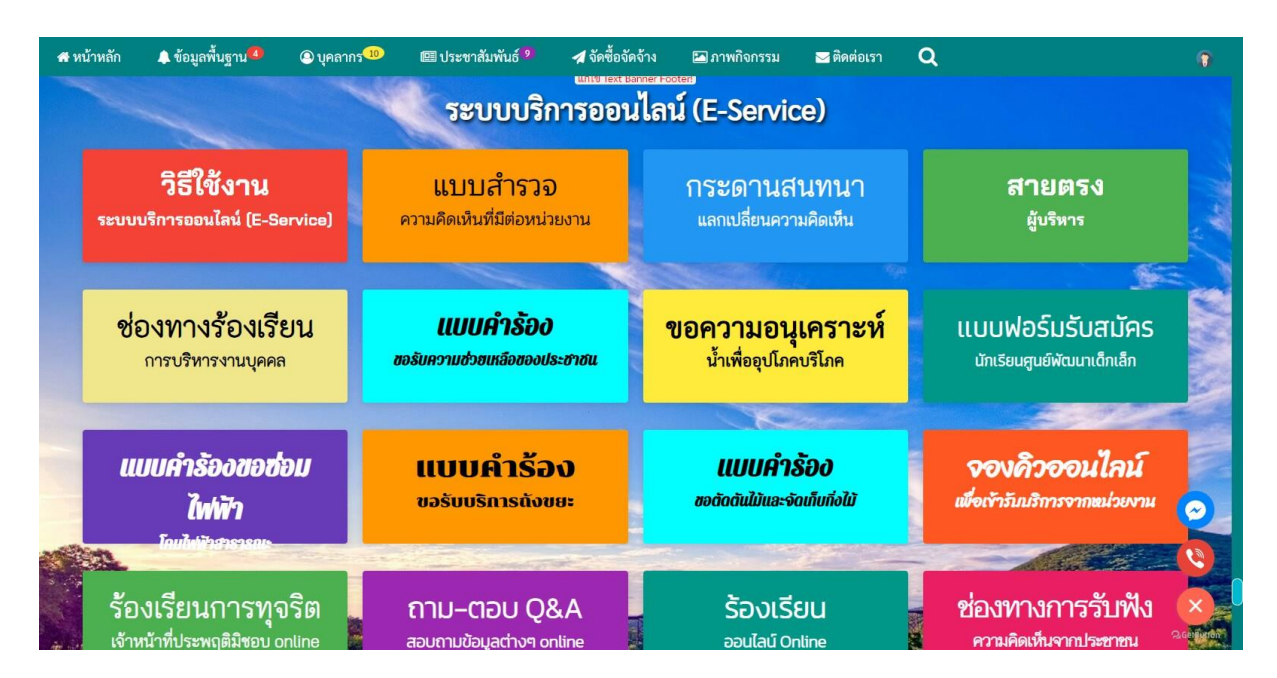

5. หรือถ้ายังไม่เข้าใจวิธีการใช้งานให้คลิกวิธีการใช้งานระบบบริการออนไลน์ (E-Service) (วงกลม สีแดง)

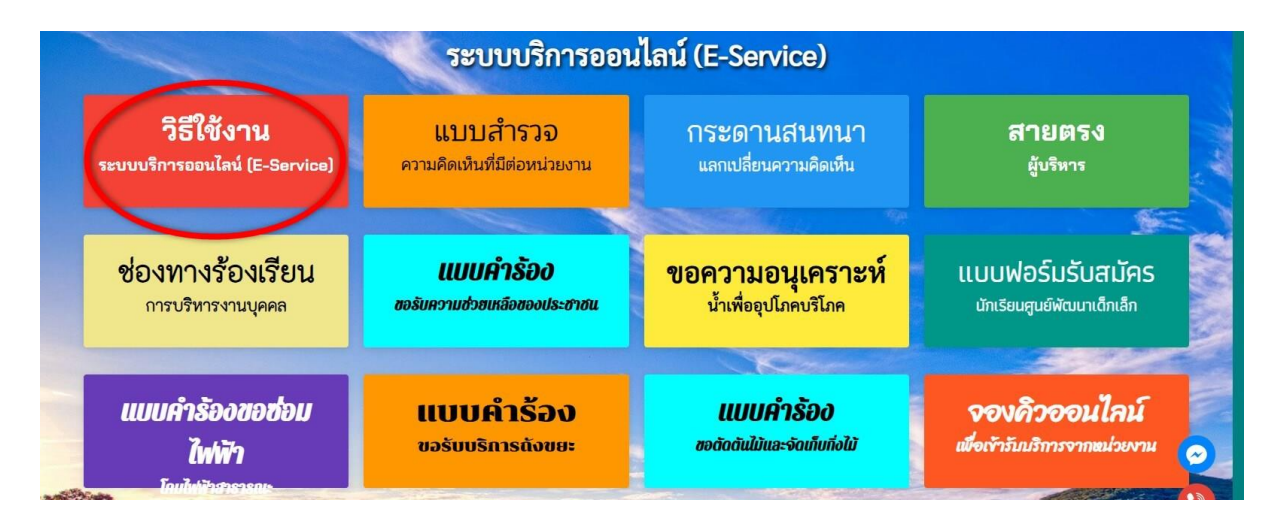

6. จะปรากฏวิธีการใช้งานระบบบริการออนไลน์ (E-Service)

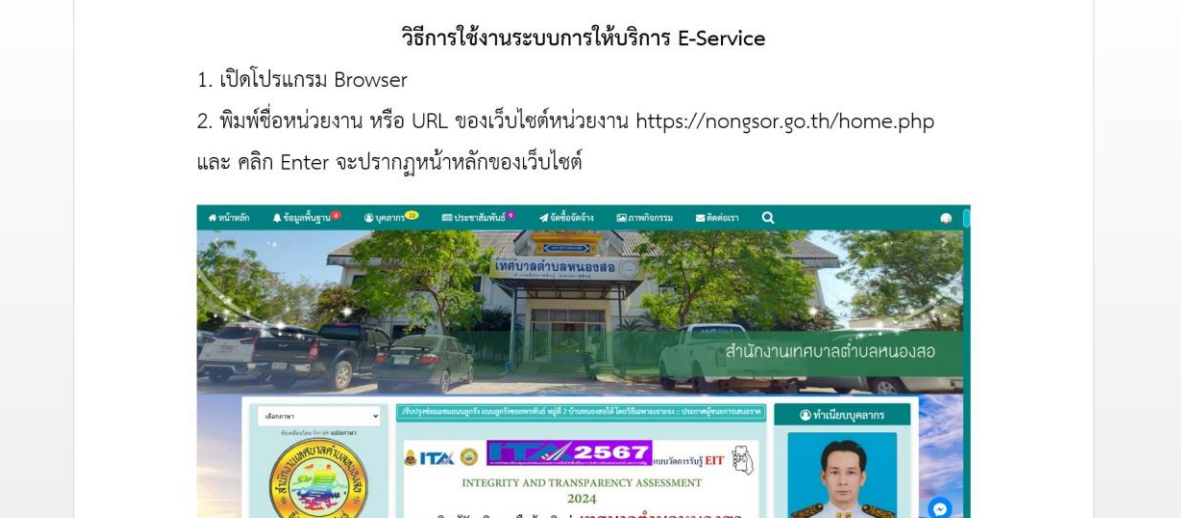

7. หรือถ้าต้องการบริการสมัครเพื่อเข้าเรียนในศูนย์เด็กเล็ก สำนักงานเทศบาลตำบลหนองสอ ให้ คลิก แบบฟอร์มรับสมัครนักเรียนศูนย์พัฒนาเด็กเล็ก

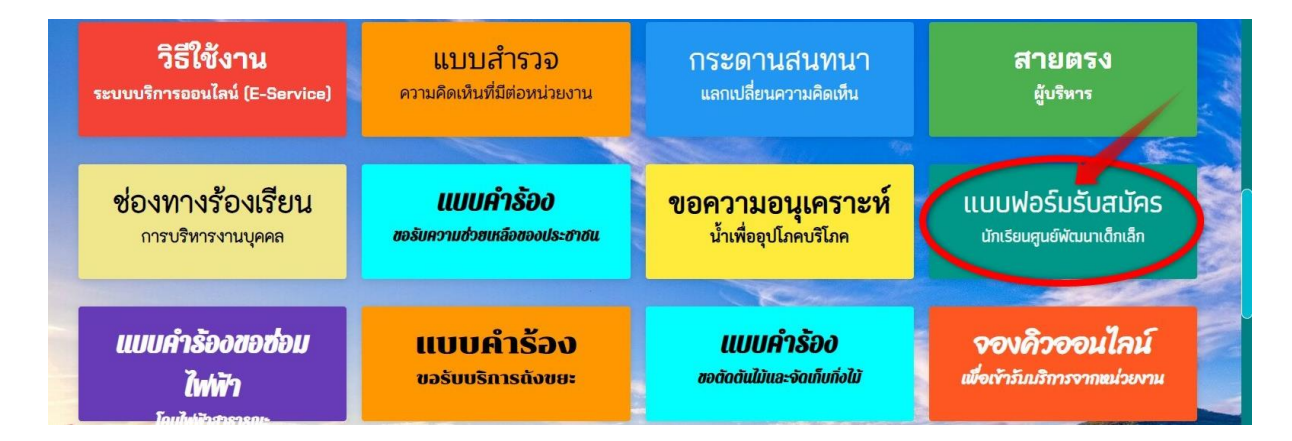

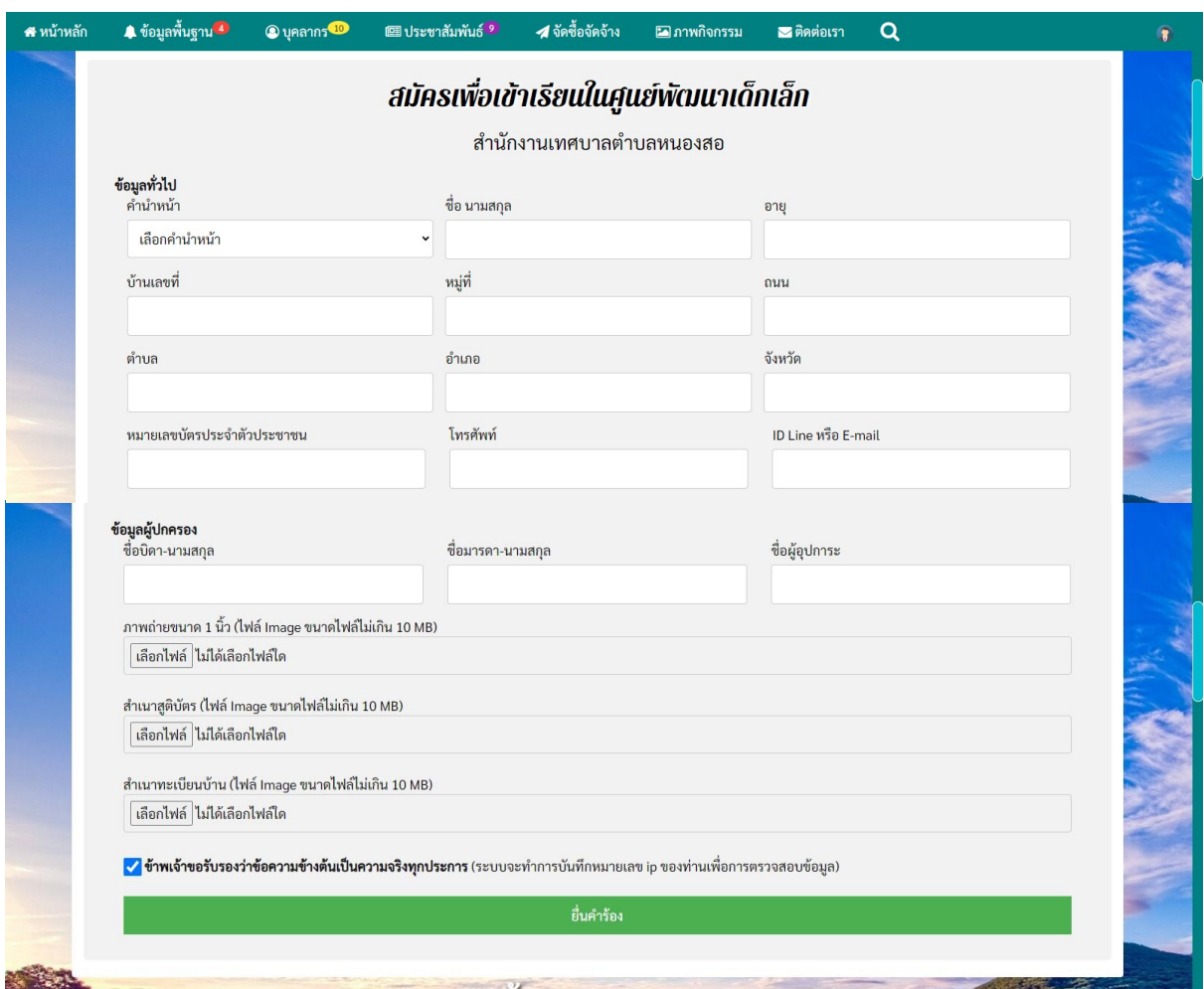

8. จะปรากฏแบบฟอร์มรับสมัครนักเรียนศูนย์พัฒนาเด็กเล็ก

10. สำหรับการบริการอื่น ๆ ก็ให้ปฏิบัติในลักษณะเดียวกันนี้